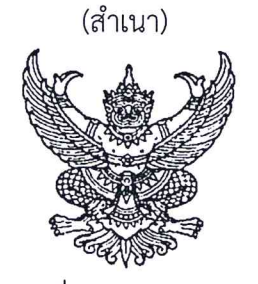

คำสั่งกองทัพอากาศ ที่ ๙๓๕/๖๖ เรื่อง เปิดการศึกษา และให้ข้าราชการเข้ารับการศึกษาหลักสูตรเจ้าหน้าที่กำลังพล ร่นที่ ๓๖

เพื่อให้การพัฒนากำลังพลเป็นไปตามโครงการศึกษาภายในประเทศของ ทอ.ประจำปี ๖๖ โดยอาศัยอำนาจตามคำสั่ง ทอ.(เฉพาะ) ที่ ๒๘/๕๗ ลง ๑๙ ก.ย.๕๗ เรื่อง มอบอำนาจหน้าที่ทำการแทน และสั่งการในนามของ ผบ.ทอ.และฉบับแก้ไขเพิ่มเติม ผนวก ข้อ ๑๐ ลำดับ ๓๕ จึงให้ดำเนินการ ดังนี้

๑. กพ.ทอ.

๑.๑ เปิดการศึกษาหลักสูตรเจ้าหน้าที่กำลังพล รุ่นที่ ๓๖ ณ รร.กพ.ทอ.กกศ.สปพ.กพ.ทอ. ์ ตั้งแต่ ๖ ก.ค. - ๖ ก.ย.๖๖ และในกรณีที่มีประกาศของทางราชการกำหนดให้มีวันหยุดราชการ ที่ส่งผลกระทบ ต่อระยะเวลาการศึกษาของหลักสูตรฯ โดยไม่ส่งผลกระทบต่องบประมาณ ให้ดำเนินการได้โดยไม่ต้องขออนุมัติใหม่ ๑.๒ แต่งตั้งผู้บรรยาย และควบคุมกำกับดูแลผู้เข้ารับการศึกษาให้เป็นไปตามระเบียบ และข้อบังคับที่เกี่ยวข้องกับการศึกษาของ ทอ.ตลอดจนกำหนดรายละเอียดอื่น ๆ ได้ตามความเหมาะสม ๑.๓ รายงานผลการศึกษาหลักสูตรฯ ดังกล่าว โดยถือปฏิบัติตามระเบียบ ทอ.ว่าด้วยการวัด และประเมินผลการศึกษาในสถานศึกษาของกองทัพอากาศ พ.ศ.๒๕๕๒

๒. ให้ข้าราชการ ชั้นยศ จ.ต. - พ.อ.อ.จำนวน ๓๐ คน และสำรอง จำนวน ๓ คน ตามผนวก รายชื่อประกอบคำสั่งนี้ เข้ารับการศึกษาหลักสูตรฯ ตามข้อ ๑.๑

๓. นกข.ให้การสนับสนุนในส่วนที่เกี่ยวข้องเมื่อได้รับการประสาน

ทั้งนี้ ตั้งแต่ ๖ ก.ค.๖๖ เป็นต้นไป

สั่ง ณ วันที่ ๑๙ มิถุนายน พ.ศ.๒๕๖๖

รับคำสั่ง ผบ.ทอ.

(ลงชื่อ) พล.อ.ท.สุชาติ เทพรักษ์ (สุชาติ เทพรักษ์) จก.กพ.ทอ.

การแจกจ่าย ...

<u>การแจกจ่าย</u>

- บก.ทอ, ขว.ทอ., ยก.ทอ., กบ.ทอ., สปช.ทอ., กง.ทอ., สบน.ทอ., คปอ., อย., ศปอว.ทอ., บน.๒, บน.๓, บน.๖, บน.๗, บน.๒๑, บน.๕๖, ชอ., พอ., รร.นนก., ศวอ.ทอ. และ สน.ผบ.ดม.
- นขต.สนพ.กพ.ทอ., นขต.สปพ.กพ.ทอ. และ นขต.กพ.ทอ.

สำเนาถูกต้อง

**U.D.** Obj (นพ<sup>ั</sup>ดล บุญด้วยลาน) รอง ผอ.กกศ.สปพ.กพ.ทอ.ทำการแทน ผอ.กกศ.สปพ.กพ.ทอ. **โม**่ มิ.ย.๖๖

ผนวกประกอบคำสั่ง ทอ.ที่ ๙๓๕/๖๖ ลง ๑๙ มิ.ย.๖๖ รายชื่อผู้เข้ารับการศึกษาหลักสูตรเจ้าหน้าที่กำลังพล รุ่นที่ ๓๖<br>- ตั้งแต่ ๖ ก.ค. - ๖ ก.ย.๖๖

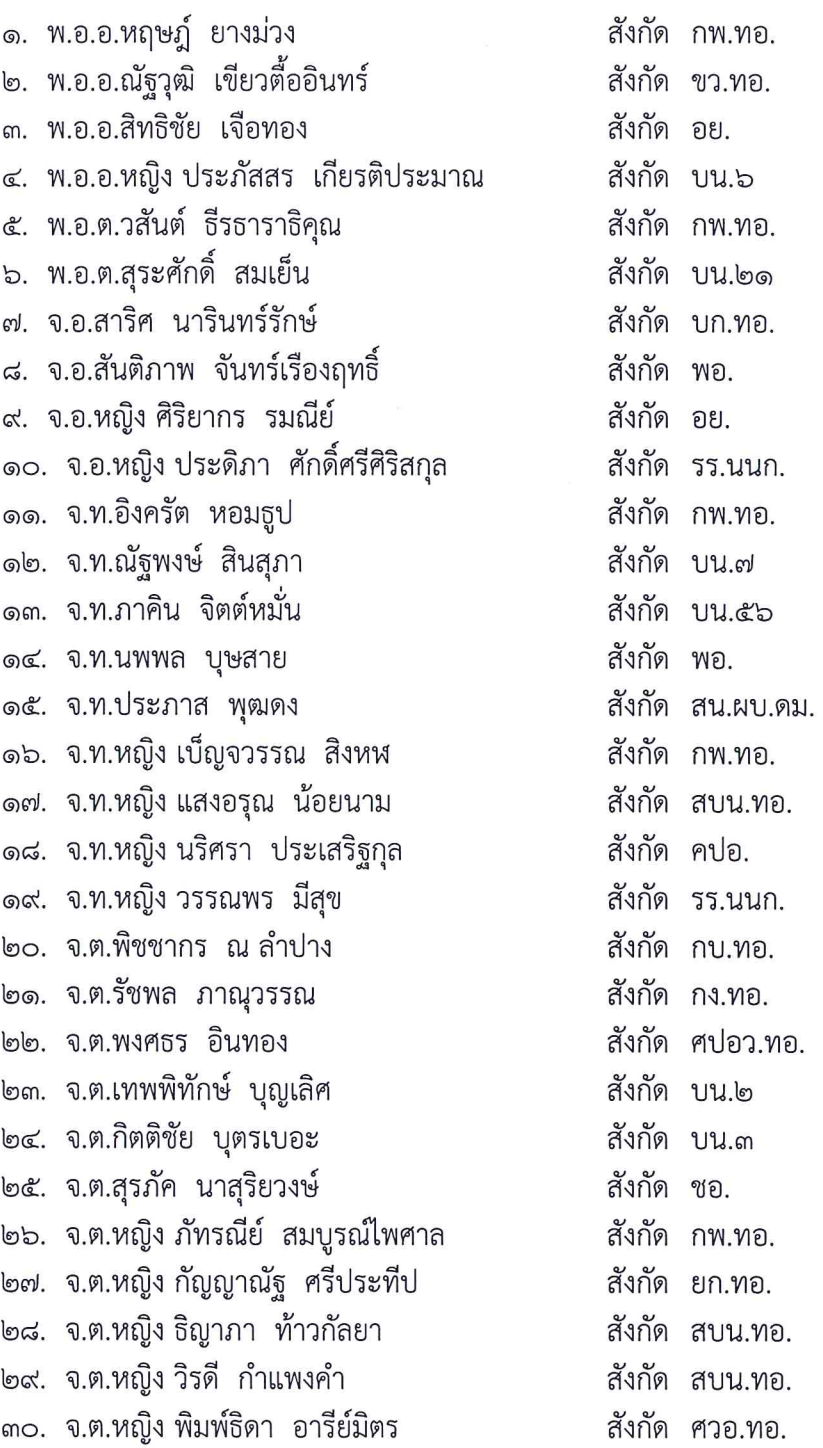

<u>สำรอง</u> ...

#### <u>สำรอง</u>

 $\overline{t}$ 

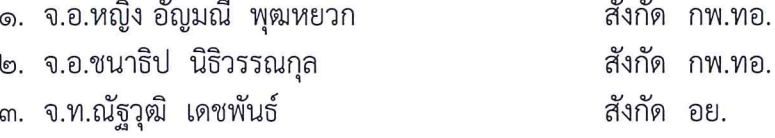

์ ตรวจถูกต้อง<br>(ลงชื่อ) น.ท.หญิง วราภรณ์ ว่องทรงเจริญ (วราภรณ์ ว่องทรงเจริญ) หน.ผวก.กกศ.สปพ.กพ.ทอ. ໑๖ ນີ້.ຢ.๖๖

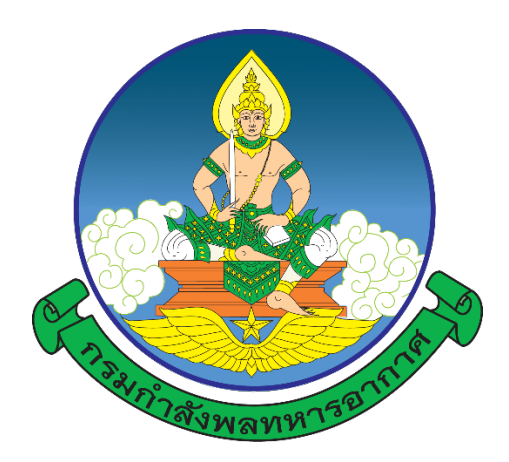

### **การปฏิบัติของผูเขารับการศึกษา**

๑. ลงทะเบียนออนไลน์ผ่านเว็บไซต์ <u>https://person-[elearning.rtaf.mi.th](https://person-elearning.rtaf.mi.th/)</u> ภายในวันศุกร์ที่ ๒๓ มิ.ย.๖๖ (อานคูมือการลงทะเบียนออนไลน ตามเอกสารแนบ)

๒. เขารวมกลุมไลน เพื่อติดตามขาวสาร

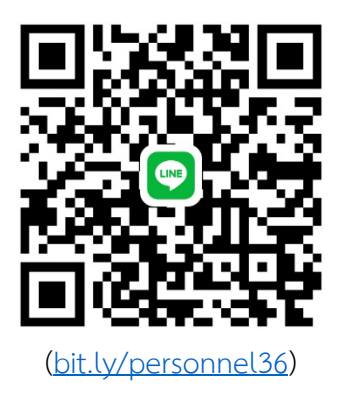

-------------------------------------------

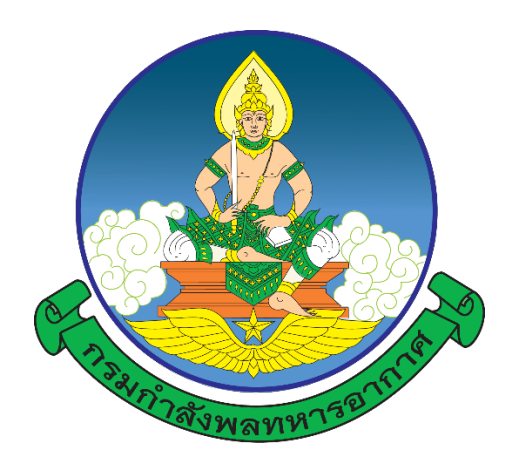

## **คำแนะนำ**

# **การลงทะเบียนออนไลน การเรียนรูผานสื่ออิเล็กทรอนิกส (e-Learning) โรงเรียนกำลังพลทหารอากาศ กองการศึกษา สำนักการปกครองและพัฒนากำลังพล กรมกำลังพลทหารอากาศ**

**หากตองการคำแนะนำ หรือไมสามารถเขาสูระบบได ติดตอ ผวก.กกศ.สปพ.กพ.ทอ. โทร.๒-๒๑๐๙ e-mail : [waraporn\\_w@rtaf.mi.th](mailto:waraporn_w@rtaf.mi.th) , [ramon\\_m@rtaf.mi.th](mailto:ramon_m@rtaf.mi.th) โทร.๐๘ ๓๗๗๘ ๘๐๙๐, ๐๘ ๒๑๐๔ ๐๔๐๓**

#### **๑. การเขาเว็บไซตของโรงเรียนกำลังพลทหารอากาศ มี ๒ วิธี ดังนี้**

ิ ๑.๑ พิมพ์ URL : https://person-[elearning.rtaf.mi.th](https://person-elearning.rtaf.mi.th/) ที่ช่อง Address ของ Browser

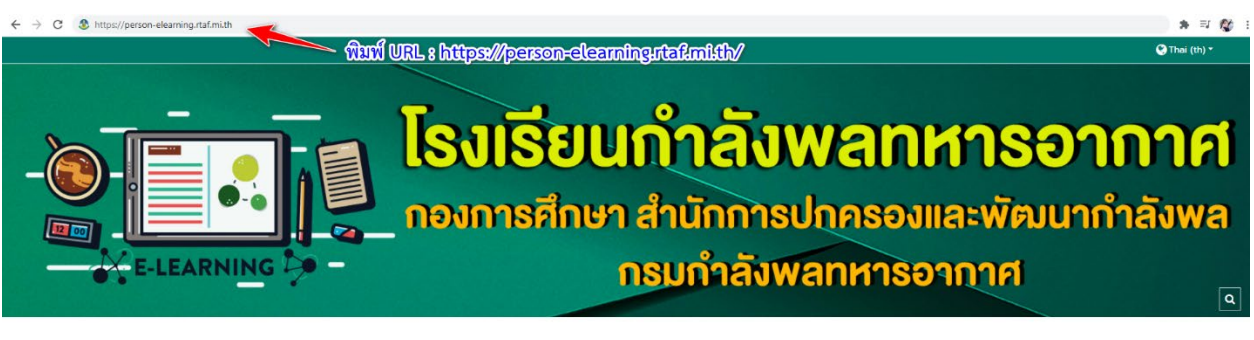

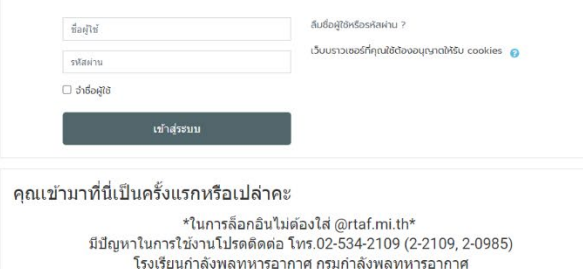

๑.๒ เขาผานหนาเว็บไซตของกรมกำลังพลทหารอากาศ ([https://person.rtaf.mi.th/\)](https://person.rtaf.mi.th/)

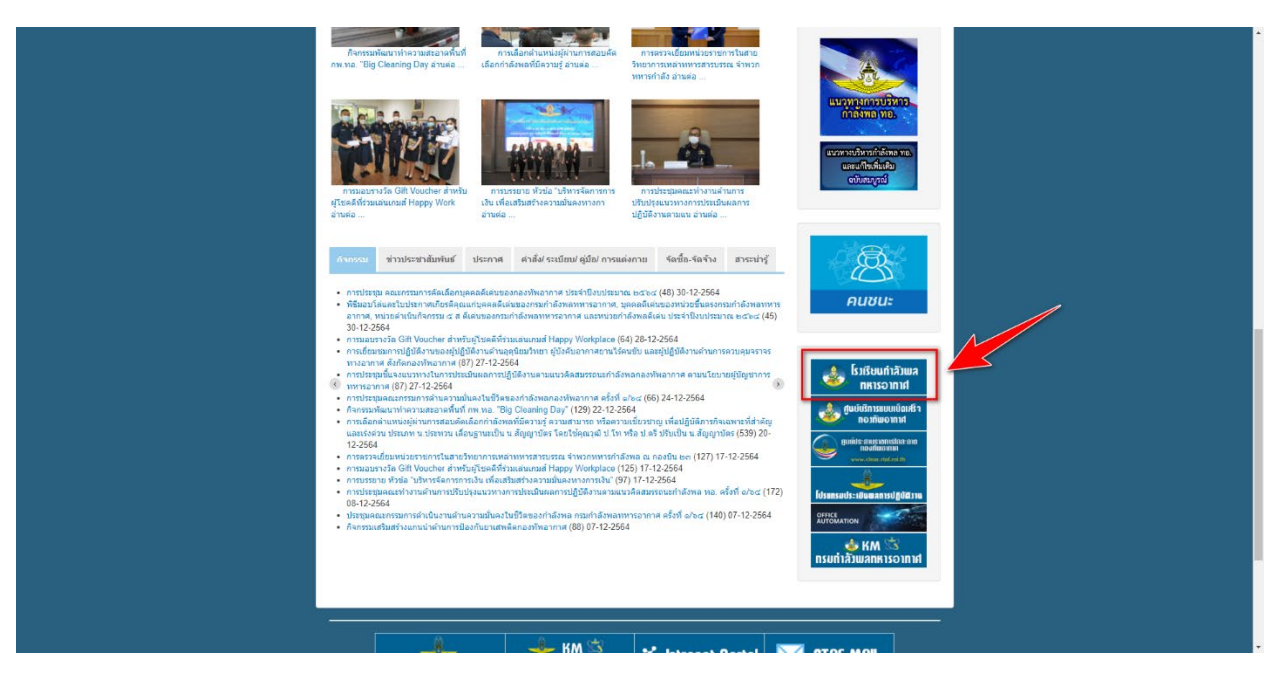

๑.๓ หากมีการเตือน การเชื่อมตอของคุณไมเปนสวนตัว ใหกด "ขั้นสูง"และ "ไปยัง person-elearning.rtaf.mi.th (ไมปลอดภัย)" ดังภาพ

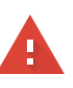

#### ีการเชื่อมต่อของคุณไม่เป็นส่วนตัว

ผู้โจมตีอาจพยายามขโมยข้อมูลจาก person-elearning.rtaf.mi.th (ตัวอย่างเช่น รหัสผ่าน ์ ข้อความ หรือบัตรเครดิต) <u>ดูข้อมูลเพิ่มเติม</u>

NET::ERR\_CERT\_DATE\_INVALID

Ō <u>้เปิดการปกป้องที่ปรับปรุงแล้ว</u>เพื่อให้ Chrome รักษาความปลอดภัยในระดับสูงสุด

กลับสู่ความปลอดภัย

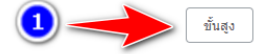

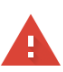

#### การเชื่อมต่อของคุณไม่เป็นส่วนตัว

ผู้โจมตีอาจพยายามขโมยข้อมูลจาก <mark>person-elearning.rtaf.mi.th</mark> (ตัวอย่างเช่น รหัสผ่าน ข้อความ หรือบัตรเครดิต) <u>ดูข้อมูลเพิ่มเดิม</u> NET::ERR\_CERT\_DATE\_INVALID

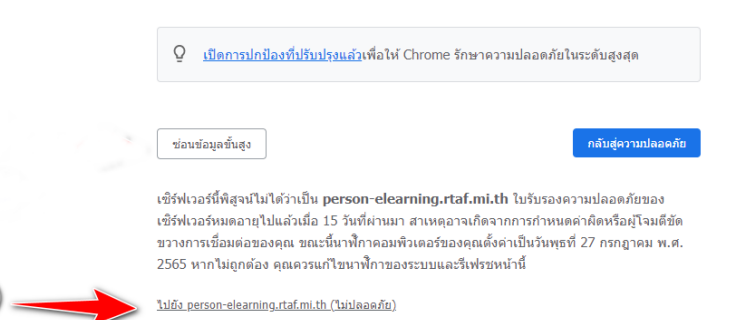

#### **๒. การเขาสูระบบ**

- ชองชื่อผูใช/Username ใหใส ชื่อ e-mail ของ ทอ. (โดยไมตองใส @rtaf.mi.th)
- ชองรหัสผาน/Password ใหใสรหัสผานเดียวกันกับ e-mail ของ ทอ.
- หลังจากใส่ข้อมูลเสร็จแล้ว กดที่ปุ่ม เข้าสู่ระบบ/Login

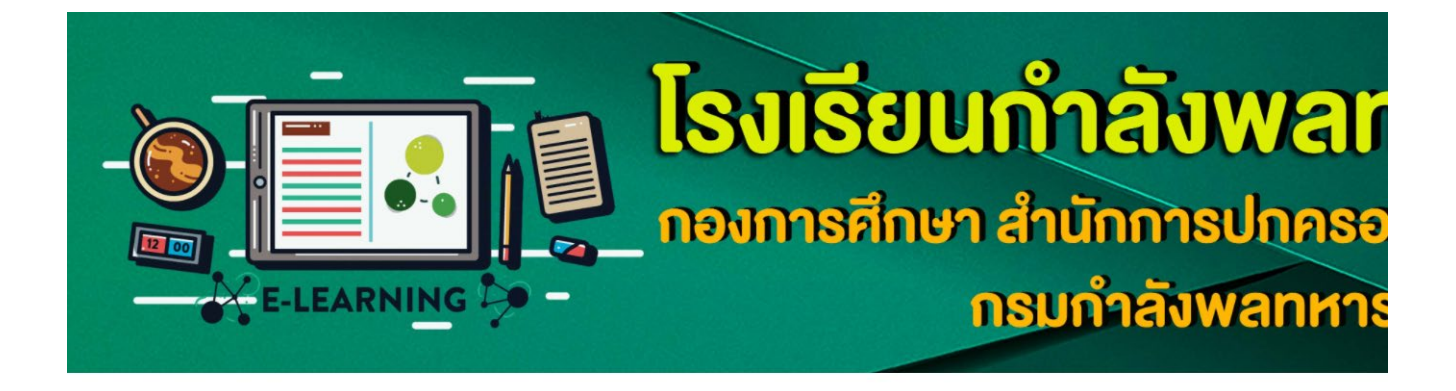

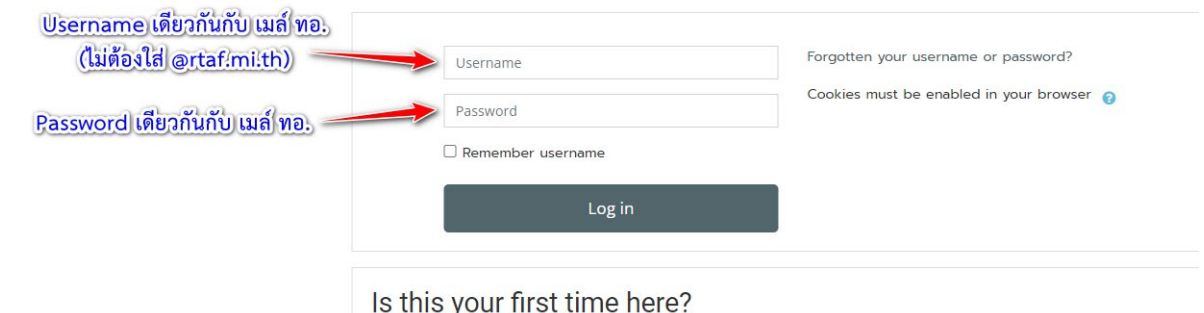

 $*$ ในการล็อกอินไม่ต้องใส่ @rtaf.mi.th $*$ มีปัญหาในการใช้งานโปรดติดต่อ โทร.02-534-2109 (2-2109, 2-0985) โรงเรียนกำลังพลทหารอากาศ กรมกำลังพลทหารอากาศ

- เมื่อเขาสูระบบสำเร็จ ระบบจะใหกรอกประวัติสวนตัว

- หากระบบไม่ไปยังหน้าให้กรอกประวัติ ให้ไปที่เมนู <u>ทำประวัติเข้ารับการศึกษา / ลงทะเบียน</u> ระบบ e-Learning / แกไขประวัติสวนตัว เพื่อกรอกประวัติสวนตัว

สำหรับ unu.

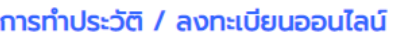

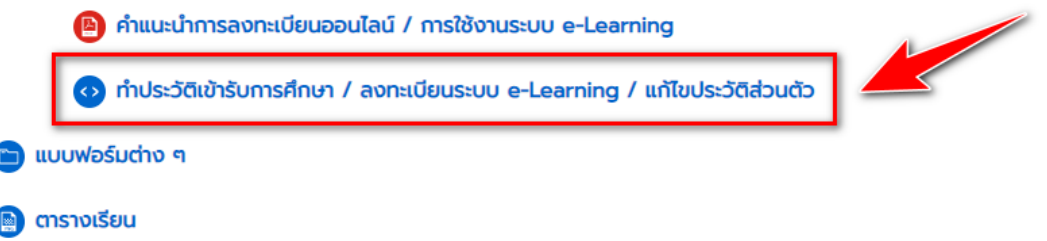

- \* ตัวเลขทุกชองใหกรอกเลขอารบิคเทานั้น ถาชองใดไมกรอกใหใส -
- $\texttt{``}$  กรอกหมายเลข ๔ หลัก รุ่นที่..ตามด้วยเลขที่ในคำสั่ง..ตัวอย่าง รุ่นที่ ๓๓ คนที่ ๑ = 3301
- $\text{***}$  หากต้องการ upload รูปภาพ ให้ใช้ขนาด ๑๐๐x๑๐๐ พิกเซล (px)

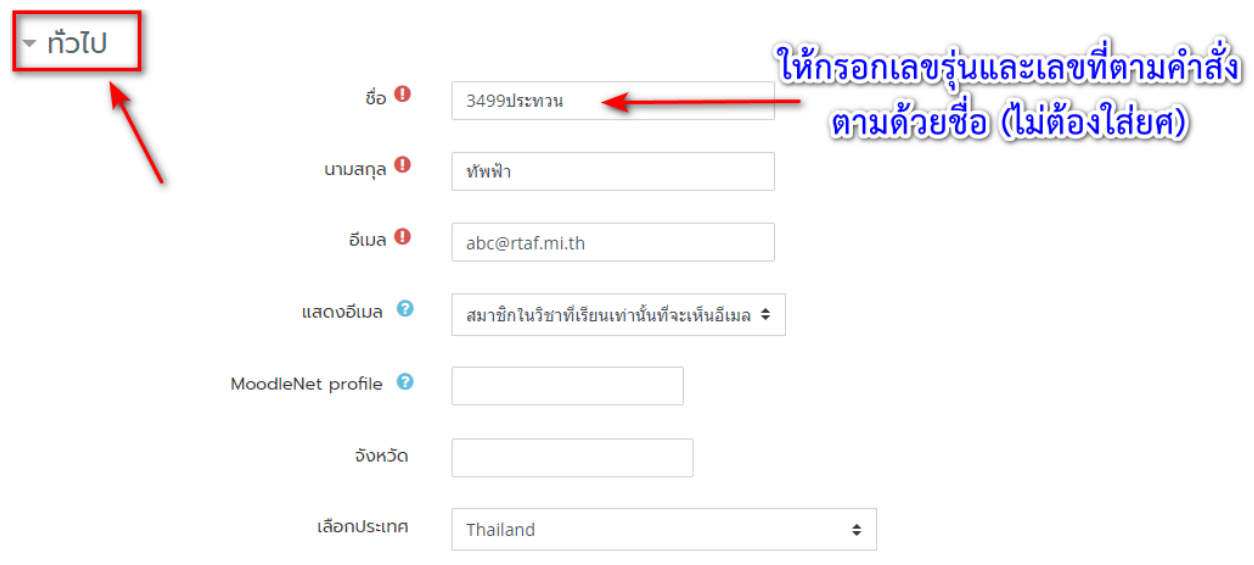

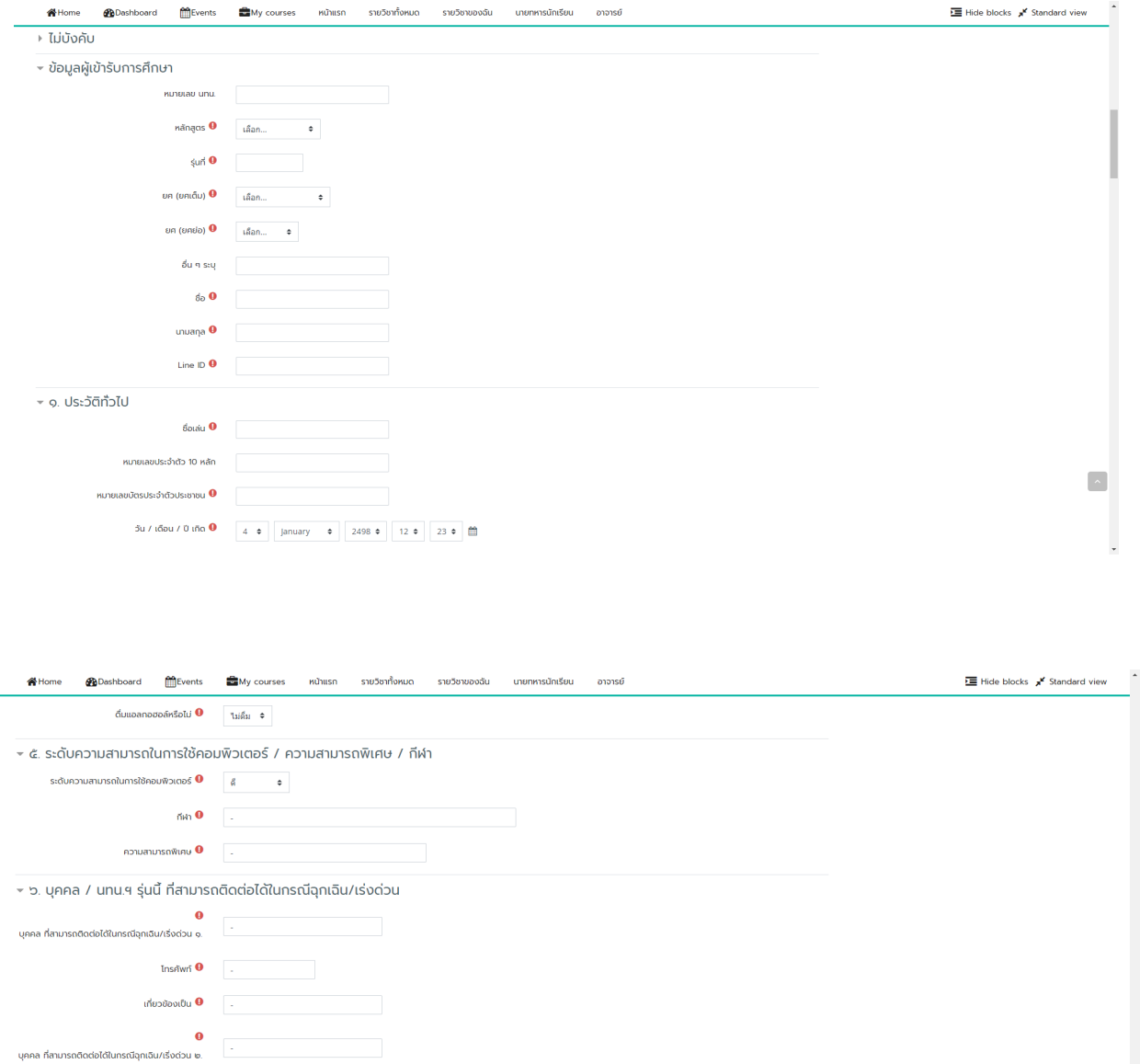

คุณต้องกรอกข้อมูลในช่องที่ขึ้น  $\bm{0}$ 

Insituri $\bullet$  . เกี่ยวข้องเป็น

ู้ อัพเดทประวัติส่วนตัว |

 $\Box$ 

## - หลังจากใสขอมูลครบถวนแลว กดที่ปุม อัพเดทประวัติสวนตัว

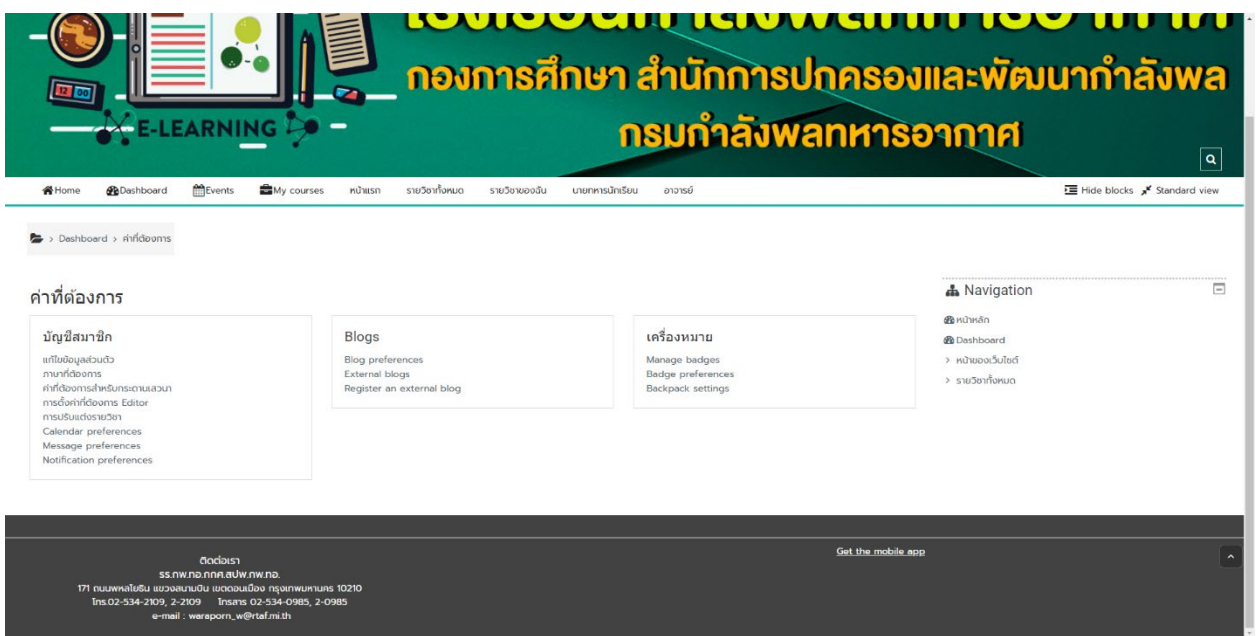

- หากเว็บไซตมายังหนานี้แสดงวากรอกขอมูลครบถวน ลงทะเบียนเสร็จเรียบรอยแลว
- เมื่อตองารเปลี่ยนแปลงขอมูล สามารถทำไดตามภาพ

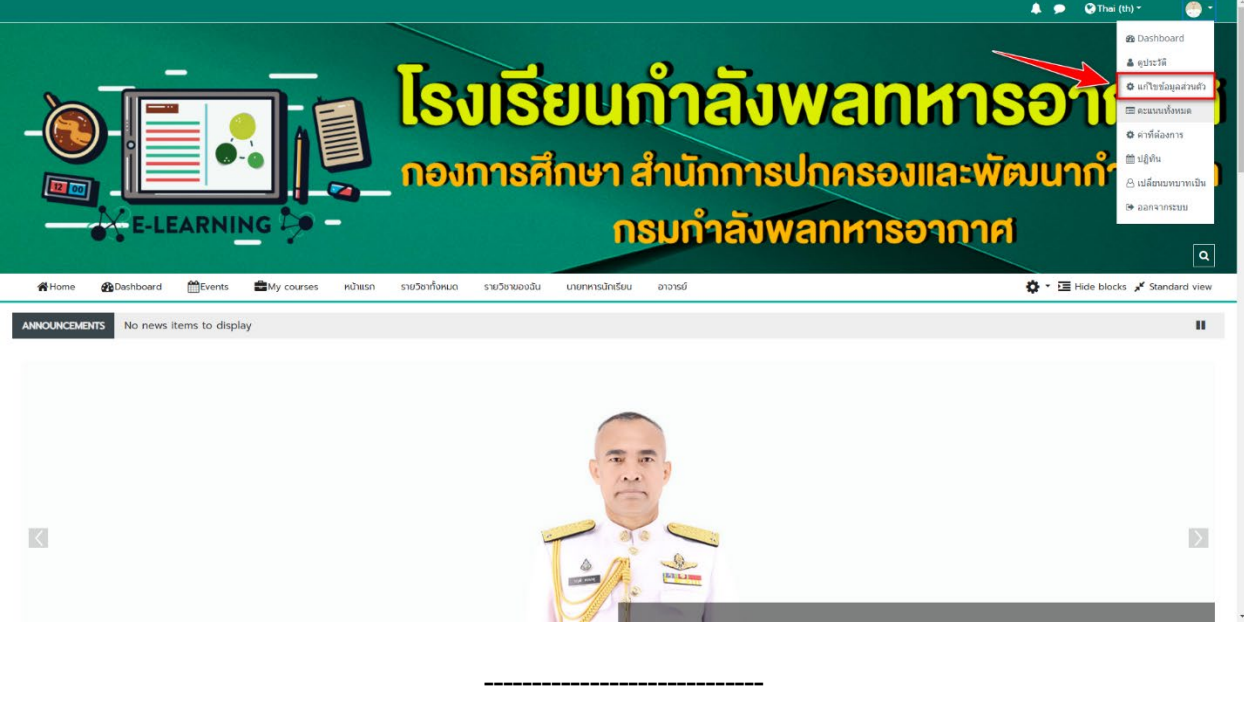